## shibumi

# **190.1 & 191.0 Release Notes**

6 May 2023

## **Contents**

### **191.0 Enhancements**

- Card Section
- Conditional Formatting for Metrics in Table Sections
- Ability to display Associated work items as the Cards in a Board Section
- Ability to reorder Board columns
- Ability to run On Date rules on calculated dates
- Add dismiss option to Alert Messages
- Additional Icons available for Icon/Name/Value Pick Lists & Card Section
- Region selection is remembered on the Mobile App

### **190.1 Issue Resolutions**

• Create Form fails when Pick List values are empty

### **191.0 Issue Resolutions**

- Metric conditional formatting for negative values shows Error color when it should show Warning color
- On Lists and Views, Admins can no longer set the color using a hex code
- Hover text in Donut Chart does not identify what the section  $\bullet$ represents
- The 'read more' fly out for Form text fields can move to the  $\bullet$ side of the page

## **Card Sections**

#### **Summary**

- Previously, App Admins could register a custom Achievement Card in the App to display a value and achievement progress towards a goal (e.g. Total Savings).
- While effective, the Achievement Card could be complex to configure and it did not easily react to page level filters.
- Now, App Admins can add easy-to-configure Card sections to their layouts and can configure them to respond to page level filtering.

#### **Applicable to**

Layouts

#### **Set up**

- In Design mode, add a Card section and select the item type. The value will be derived from the item type (e.g., value: sum of Savings, type: Milestone).
- In Configure mode, click the Setting icon to define the Value and Display settings for the Card. This can include referencing page level filters.
- Save.
- Publish.

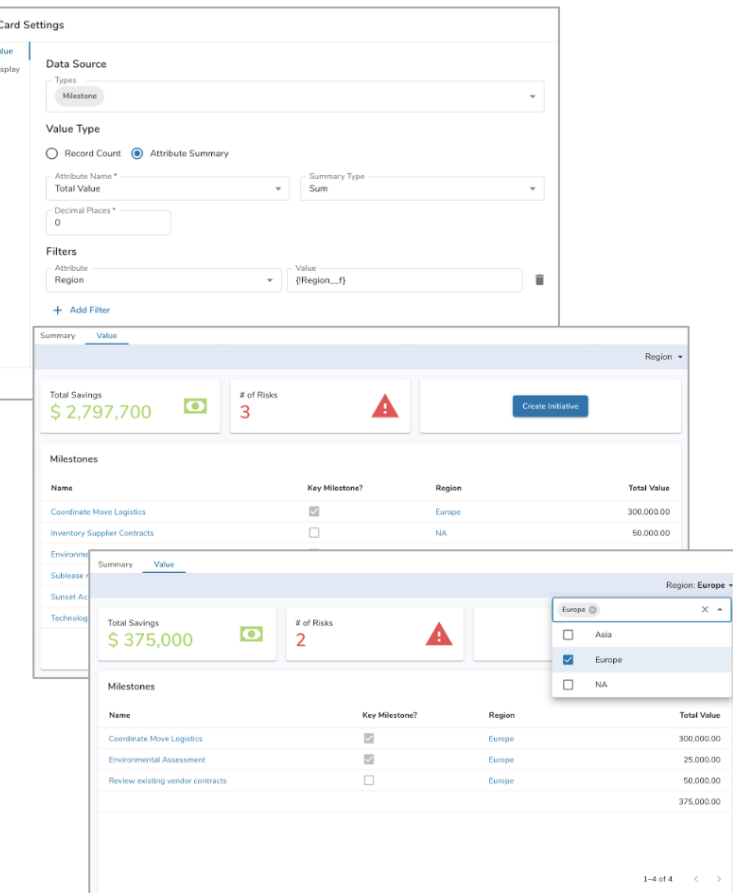

## **Conditional Formatting for Metrics in Tables**

#### **Summary**

- Previously, conditional formatting for metrics was only available in Metric Timeframe Lists/Views and for the metric columns included in Work Item Lists/Views.
- As App Admins have started to incorporate the Table section in their solutions, one blocker has been that the metric columns were not displayed with the RYG background formatting.
- Now, Table sections support conditional formatting (of any data set) for metric columns.

#### **Applicable to**

• Tables, Metrics

#### **Set up**

- On the template data panel, open the Settings for a metric and navigate to the Formatting tab. Enable formatting for a Data Set and configure the comparative data set and threshold value. Note: formatting is available for any enabled Data Sets.
- On a Table section, click the Settings gear to Customize. Select a metric column and choose Configure.

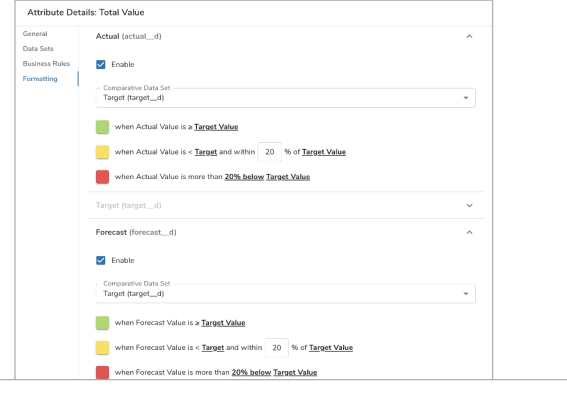

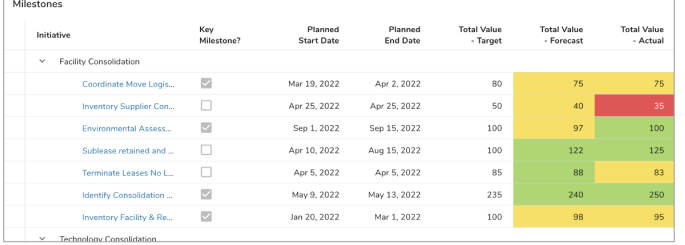

#### **Set up (continued)**

The Edit Column dialog will appear for the metric. Enable the Display Conditional Formatting option. Save.

For Shibumi Customer and Partner Use Only.

## **Ability to Select Associations as Type for Board Section**

#### **Summary**

- Previously, Board sections could only display child work items.
- App Admins needed the ability to display associated work items to manage values on items that are not direct descendants.
- E.g., Agile Features have child Stories. Stories from different Features are associated with a Sprint. App Admins would like to see a Kanban Board showing the Stories associated with the Sprint but could previously only show the Stories for a Feature.
- Now, admins can configure a Board section to show associated content.

#### **Applicable to**

• Board Sections, Associations

### **Set up**

- On a Layout in Design mode, select Add Section, and choose Board.
- From the list of available template types, select an association.
- Configure the Board and Save.

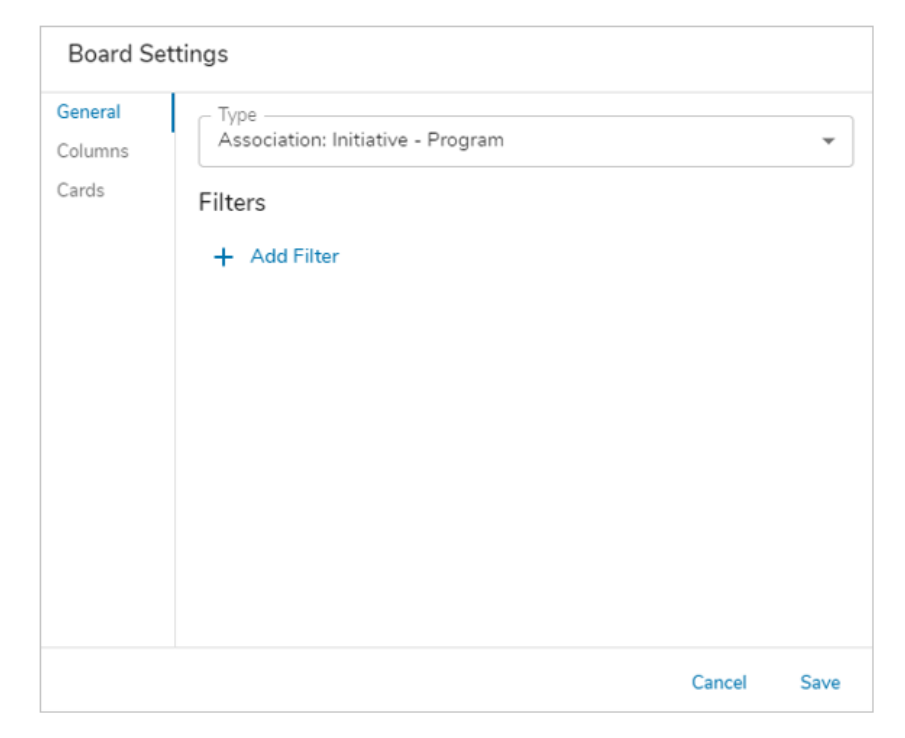

*Note: On an existing Board section, you can change the configuration to show an association by selecting the association in the Type drop down on the Board Settings dialog.*

For Shibumi Customer and Partner Use Only.

# **Ability to Reorder Board columns**

#### **Summary**

- Previously, the left-to-right order of Board section columns were derived directly from the Pick List definition.
- To change the order of columns on a Board, App Admins had to reconfigure the Pick List. Additionally, with the introduction of the Empty column, App Admins wanted flexibility to define where the Empty column should be displayed on the Board.
- Now, Board columns can be reordered.

#### **Applicable to**

• Boards

### **Set up**

- On a Layout in Configure mode, select the Settings icon to open the Board section's Settings dialog.
- Select the Columns tab.
- Click and drag the columns via the left-side drag indicator.

• Save.

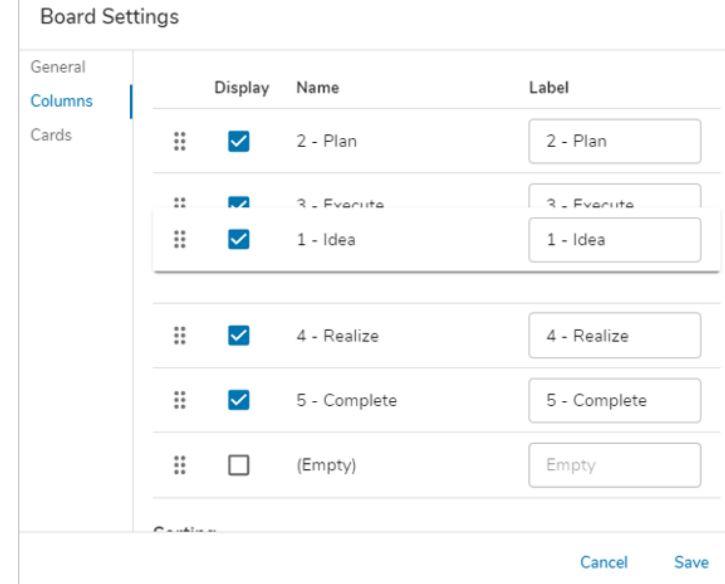

#### **Notes**

Upon saving the column order on the Board Settings dialog, disabled columns will automatically be re-ordered to appear after enabled columns. This will be visible the next time you view the Columns tab of the Board Settings.

### **Resolved Issues**

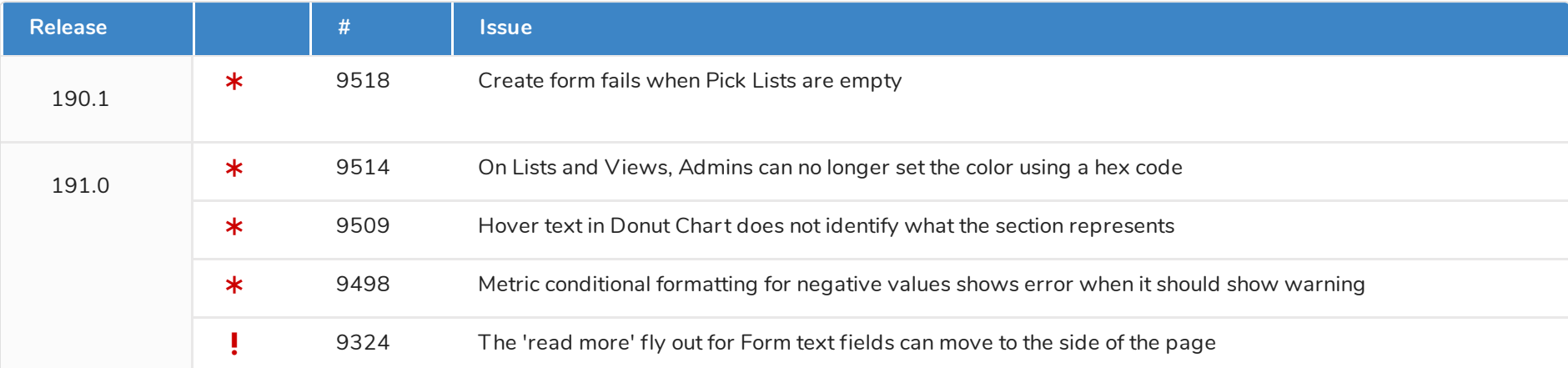